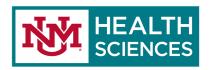

## FLAG YOUR EMAILS IN OUTLOOK 365 WEB APP

Please see Tips for Microsoft 365.

You can **Flag** an email message you receive to remind yourself to follow-up or take action at a later time. Your flagged message will appear in the **To-Do Bar**, in **Tasks**, and in the **Daily Task List** in **Calendar**. You can also click your **Search Folder** – For Follow Up to find the messages you've flagged.

- 1. Hover your mouse over an email that you want to flag in Outlook 365 web app.
- 2. Four icons will appear above the date and time of when that email was sent.
- 3. Click on the **Flag** icon (**Flag this message**), and your message will be highlighted in yellow with the **Flag** icon in red.
- 4. To unflag a message, click on the **red flag** icon and your email will receive a check mark to indicate that the action was completed.
  - a. To get rid of the red flag, right-click on it, and select **Clear flag** from the pop-up menu.
- 5. If you want to clear the check mark, right-click on it, and choose **Clear complete** from the popup menu.

## FLAG YOUR EMAILS IN OUTLOOK 2016/2019 DESKTOP APP

- 1. Hover your mouse over an email that you want to flag in Outlook 2016/2019 desktop app on your desktop.
- 2. An icon will appear above the date and time of when that email was sent.
- 3. Click on the **Flag** icon and it will turn red.
- 4. To unflag a message, click on the **red flag** icon the red flag icon the red flag.
  - a. To get rid of the red flag, right-click on it, and select Clear flag from the pop-up menu.
- 5. If you want to clear the check mark, right-click on it, and choose **Clear flag** from the pop-up menu.